# NewScope-9 Operating Manual

For Kits with Main Board Serial Number NS51000 and above

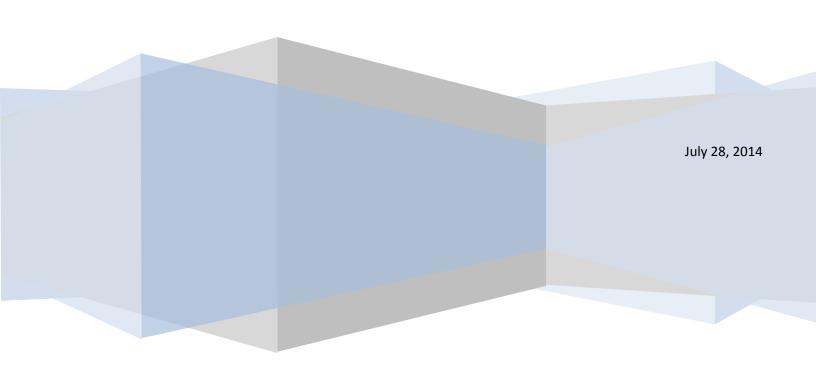

# NewScope-9 Operating Manual

| 1   | Intr | troduction                         |   |  |  |  |
|-----|------|------------------------------------|---|--|--|--|
| 2   | Inst | allation                           | 4 |  |  |  |
|     | 2.1  | Initial Inspection                 | 4 |  |  |  |
|     | 2.2  | Installation of the NewScope-9 Kit |   |  |  |  |
|     | 2.2. |                                    |   |  |  |  |
|     | 2.2. |                                    |   |  |  |  |
|     | 2.2. | -                                  |   |  |  |  |
|     | 2.2. |                                    |   |  |  |  |
|     | 2.2. |                                    |   |  |  |  |
|     | 2.2. | ·                                  |   |  |  |  |
| 3   | Ope  | erations                           |   |  |  |  |
|     | 3.1  | Intensity control                  |   |  |  |  |
| 3.2 |      | Focus control                      |   |  |  |  |
|     | 3.3  | LEDs                               |   |  |  |  |
|     | 3.4  | Jumpers                            |   |  |  |  |
|     | 3.5  | Other Onboard Connectors           |   |  |  |  |
|     |      | Other Onboard Connectors           |   |  |  |  |

#### 1 Introduction

The NewScope-9 Color LCD replacement Kit is designed to replace the HP® 1349A and 1349D monochrome CRT displays used in 8753A/B, 8757A, 8702A, 8720A and other test equipments. The Kit supports 8.0" or 8.4" TFT color LCD with SVGA (800 x 600) or XGA (1024 x 768) resolutions. The key features of the Kit include:

- Bitmap font with hand-optimized glyphs gives better clarity over the original vector font when rendered on a raster LCD panel
- Display items are differentiated by colors, similar to later models of the same test equipment family
- Parallax correction allows correct alignment between the soft menu items and the soft menu keys without affecting the rest of the picture
- Four display schemes selectable by the Focus adjustment (via pot or menu setting)
- The vector memory used on the 1349D can be enabled by a jumper
- The LCD display is powered from the regulated +5V and +15V dedicated for the 1349A/D display in the system

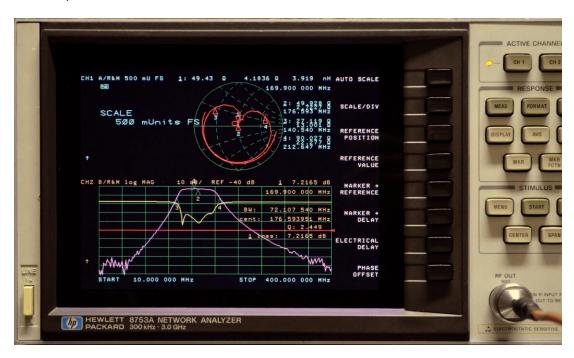

Figure 1 NewScope-9 8.0" SVGA Kit shown with default (NewScope) display scheme

#### 2 Installation

### 2.1 Initial Inspection

The kits for different units may have different contents. Please check and make sure the kit you ordered match with the unit you are installing the kit into. Verify that all parts listed in the table corresponding to your kit are present.

Table 1 NewScope-9 Kit Content (8.0" SVGA Kit)

| Item | Qty | Reference   | Description                                      | Note |
|------|-----|-------------|--------------------------------------------------|------|
| 1    | 1   | NewScope-9  | Main board, NewScope LCD Kit                     |      |
| 2    | 1   | 18-0001-008 | Display Link Cable, LVDS, 20 Conductor, Shielded |      |
| 3    | 1   | 18-0001-009 | LCD Backlight Inverter Power Cable, 6 Conductor  |      |
| 4    | 1   |             | CCFL Backlight Inverter                          |      |
| 5    | 1   |             | LCD Panel, 8.0 Inch                              |      |
| 6    | 1   | 19-0001-004 | LCD Panel Bracket                                |      |
| 7    | 1   | 19-0001-005 | 1349 Main Board Bracket                          |      |
| 8    | 4   |             | M2.5 x 8 Pan-head Philips screw                  |      |
| 9    | 4   |             | M2.5 x 12 x 6 Male-Female Hex standoff           |      |
| 10   | 4   |             | 6-32 x ¼" Flat-head Philips screw                |      |
| 11   | 5   |             | M3 x 6 Pan-head Philips screw                    |      |
| 12   | 1   |             | 15mm Dark Foam tape                              |      |

#### 2.2 Installation of the NewScope-9 Kit

Installation should be performed by a qualified technical person who is familiar with the host test equipment.

The Kit installation time is approximately 30 minutes. Please refer to test equipment service manuals for location of the assemblies.

#### 2.2.1 Prepare the unit for installation

Disconnect AC power cord. Remove the top and bottom covers from the equipment. Follow the manufacturer's ESD precaution guidelines in the unit's service manual.

#### 2.2.2 Remove the metalized glass window

Refer to the test equipment service manuals for procedures to remove the front panel:

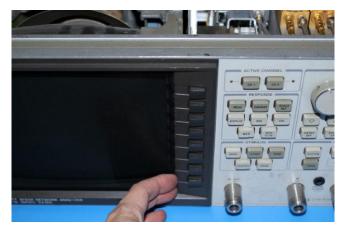

Carefully remove the key cap cover next to CRT by slowly lifting the cover from CRT side with fingernails.

Remove two screws for the CRT bezel cover assembly. Remove the bezel together with the metalized glass window. Save the parts for reinstallation. *Caution: The metalized glass window may be loose.*Care must be taken when removing the bezel assembly so as not to break the glass panel.

The glass window is held in place by plastic tabs that were melted into shape during assembly. You may choose to clean the glass while it is still in the bezel. If the tabs are already broken, or are to be broken to get the glass out, use epoxy or hot glue to fix the glass in place later during installation.

Clean the glass with glass cleaner.

#### 2.2.3 Remove the display unit

Remove 12 screws that hold the CRT assembly in place. There are 6 each on top and bottom of the display. Save the screws for further installation.

Slowly remove the CRT out of the instrument about 25 % of the way. *Caution: CRT could have up to 20 KV potential on the anode. Use proper precautions when handling CRT Assembly.* 

Disconnect all cables to CRT assembly. Make note of pin 1 location of the data cable connector as some of them are not keyed.

Remove the display. Dispose of display within your state's hazardous materials guidelines for CRT's and electronics.

Clean the inside subpanels of the CRT cavity with Isopropyl Alcohol and cloth of the high voltage dust residue.

Remove the plastic trim strip on the top of the unit by inserting a small flat screwdriver into the slot and lifting upwards.

#### 2.2.4 Install the LCD panel

Most panels give better contrast when viewed from 12 o'clock direction. Others perform better from 6 o'clock direction. If the image gray scale is reversed when the viewing angle changes from head-on to the most often used viewing angle, the panel can be turned 180 degrees for better results. To invert the

image accordingly, change the main board jumper P17 setting (best setting may vary from LCD panel to panel).

If the LCD panel is shipped pre-assembled with the bracket and cable, skip the following 4 steps.

- 1) Install the display link cable to the LCD panel, observing the correct orientation. The metal contacts on the connector should face up when plugging in.
- 2) Install the Hex standoffs to the LCD panel. Use the M2.5 nuts for 8" LCD panel, or M3 nuts for 8.4" panel.
- 3) Install the LCD panel on the standoffs. The display link cable should make a 'U-turn' and route through the large cutout on the back. To optimize for viewing angle from above the unit, the LCD data connector should be on the left side of the unit.
- 4) Secure the drain wire of the display link cable shielding to the unused clinch nut on the LCD bracket.

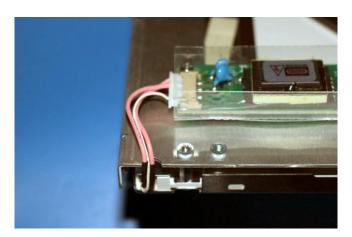

Route the LCD panel backlight cable (white and pink) through the cutout near the corner of the LCD bracket. Connect the backlight cable to the CCFL inverter. Fasten the inverter to the LCD bracket panel using M3 x 6 Pan-head screws. Connect the 5-pin end of the inverter power cable to the inverter.

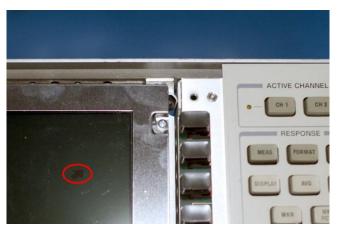

Install the LCD bracket to the front frame using supplied 6-32 ¼" flat-head screws, two on the top and two on the bottom. Make sure the half-circle cutouts of the LCD bracket are on the right side close to the soft menu keys. It is best done with the unit facing up.

On the 8720A, the thick foam strip under the front frame may need to be partly removed to gain access to the mounting holes on the frame.

Remove the protective plastic shipping film from the front of the LCD screen. The protective film layer is indicated by a dark red arrow (circled in the picture above). Be careful not to scratch the LCD screen.

(Optional) Cut the dark foam tape to the width and length of the LCD panel. Apply foam strips to the metal bezel of the LCD panel on the front side. The foam strips may cover the black display area a little bit since there is a gap approximately 1.5mm wide between the metal bezel opening and the active pixel area on each side.

Place the metalized glass window into the CRT bezel if removed. Use epoxy or hot glue to fix the glass in place if necessary. Install the CRT bezel by fitting the ridge on the left side into the power switch bezel first. Install the two screws that were removed in section 2.2.2. Replace the key cap cover.

#### 2.2.5 Install the NewScope-9 main board

Remove the main board assembly from the ESD bag. Install a jumper on header P1 pin 1-3 for 1349D (on 8757A). Leave P1 pin 1-3 open for 1349A (on 8753A/B, 8702A and 8720A).

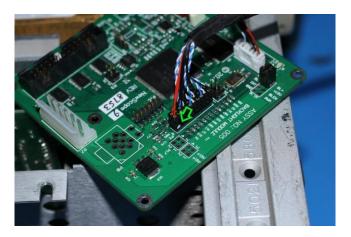

Connect the display link cable to P2 of the main board. Pin-1 locations are indicated with a white dot on the cable-end connector and a white triangle on the PCB.

Install the main board to the main board bracket using supplied M3 x 6 pan-head screws.

Connect the unit's display unit power and digital bus cables to P7 and P6 of the main board, respectively. Connect the backlight inverter cable to P19 of the main board.

Connect the Focus control connector from the unit to P4 on the main board, Intensity control connector to P5 on the main board. On the 8753A/B, 8702A or 8720A, the focus control wires are Yellow-Black. On the 8757A, the focus control wires are Yellow-Green-Blue.

Use the M4 screws saved from display removal process to mount the main board bracket to the unit. There are 8 possible positions the main board assembly could be installed. Usually the rear upper left corner of the CRT cavity is preferred for 8753A/B, 8702A and 8720A. The rear lower right corner is preferred for the 8757A.

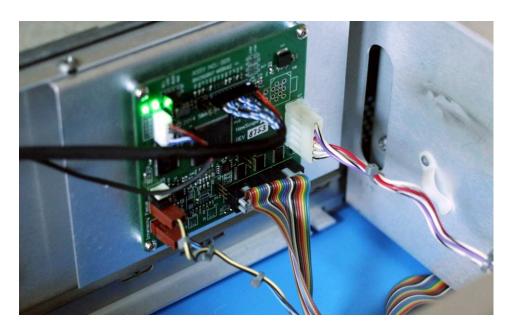

Figure 2 NewScope-9 Main Board Installed

# 2.2.6 Finishing installation

Re-install the top and bottom covers on unit.

# 3 Operations

#### 3.1 Intensity control

The intensity control works as before. You may not be able to completely dim the backlight with the intensity knob with LCD panels using CCFL backlight, due to the minimum operating current requirement of the CCFL tube.

A noisy intensity pot may cause surges in the backlight operating current. It should be cleaned or replaced.

#### 3.2 Focus control

The Focus control is used by the NewScope-9 display to switch between display schemes. There are four preset, user configurable display schemes. Turning the pot clockwise with a screw driver (on units such as 8757A) or increase the focus level in the display menu (on units such as 8753A/B) will change the display scheme from 1 to 4. The preset display schemes are listed in Table 2.

Table 2 Default Display Schemes for 1349A Kit in 8753A/B

| Display Items                       | NewScope     | NewScope                   | Original Mono | Original Mono |
|-------------------------------------|--------------|----------------------------|---------------|---------------|
| Sample picture                      | See Figure 1 | See Figure 3               | See Figure 4  | See Figure 5  |
| Background                          | Black        | Black                      | Black         | Black         |
| Label of active channel             | Cyan         | Cyan                       | Green         | Green         |
| Label of inactive channel           | Orange       | Orange                     | 50% Green     | 50% Green     |
| Soft menu labels, active            | White        | White                      | White         | White         |
| Soft menu labels, inactive          | 50% Yellow   | 50% Yellow                 | 50% Green     | 50% Green     |
| Reference Line                      | Red          | Red                        | White         | White         |
| Active channel markers              | Red          | Red                        | White         | White         |
| Inactive channel markers            | 50% Green    | 50% Green                  | 50% Green     | 50% Green     |
| Smith Chart Curve                   | Red          | Red                        | White         | White         |
| 1 <sup>st</sup> trace in graph mode | Yellow       | Yellow                     | Green         | Green         |
| 2 <sup>nd</sup> trace in graph mode | Magenta      | Magenta                    | 75% Green     | 75% Green     |
| 3 <sup>rd</sup> trace in graph mode | Blue         | Blue                       | 63% Green     | 63% Green     |
| 4 <sup>th</sup> trace in graph mode | Green        | Green                      | 50% Green     | 50% Green     |
| <b>Graticule Lines</b>              | 50% Green    | 50% Green                  | 50% Green     | 50% Green     |
| Graticule Style                     | Solid        | Solid                      | Solid         | Solid         |
| Small Font (1.0x)                   | Vector       | Bitmap+Vector <sup>1</sup> | Bitmap+Vector | Vector        |
| Medium Font (1.5x)                  | Vector       | Vector                     | Vector        | Vector        |
| Large Font (2.0x)                   | Vector       | Vector                     | Vector        | Vector        |
| Large Font (2.5x)                   | Vector       | Vector                     | Vector        | Vector        |
| Parallax Correction                 | No           | Yes                        | Yes           | No            |

<sup>&</sup>lt;sup>1</sup> Most ASCII characters use bitmap font, special characters use vector font.

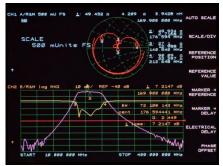

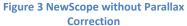

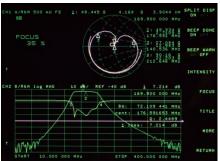

Figure 4 Original Mono with Parallax Correction

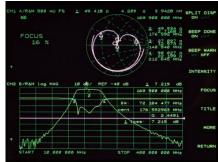

Figure 5 Original Mono without Parallax Correction

On the 8753A, focus and intensity correction settings may be saved in the EEPROM on the CPU board using the service test 49 procedure. Use the procedure to make the power-on default display scheme non-volatile. Please refer to the 8753A service manual CRT adjustment section for details.

On the 8757A, do not turn the focus pot fully CW or CCW. Instead, keep the pot in the middle of the range that selects desired display scheme. Otherwise the main board may have difficulty 'remembering' the setting.

#### **3.3 LEDs**

There are two LEDs on the main board, D1 and D2. D1 serves as 'activity' LED. Its duty ratio roughly indicates the display CPU utilization. The longer it stays on, the lower the utilization. D2 serves as 'FPGA configuration done', indicating a successful FPGA configuration.

## 3.4 Jumpers

There are two jumpers on NewScope-9 main board, P1 and P3. Their usage is explained in Table 3

**Table 3 Jumper Settings** 

| Jumper | Position | On                                       | OFF                                       | Note                                                                                        |
|--------|----------|------------------------------------------|-------------------------------------------|---------------------------------------------------------------------------------------------|
| P1     | 1-3      | Enable Vector Memory<br>Option for 1349D | Disable Vector Memory<br>Option for 1349A | 1349A setting is used on<br>8753A/B, 8702A and<br>8720A. 1349D setting is<br>used on 8757A. |
|        | 2-4      | Reserved                                 | Reserved                                  |                                                                                             |
| Р3     | 1-3      | Alternate configuration #1               | Alternate configuration #0                | Set the target equipment configuration in conjunction with P1 1-3, see Table 4              |
|        | 2-4      | Return to factory setting                | Normal operation                          | Used for recovery from unsuccessful firmware update only                                    |
| P17    | 1-2      | LCD image scan direction line #1 High    | LCD image scan direction line #1 Low      | Change LCD image scan direction.                                                            |
|        | 3-4      | LCD image scan direction line #2 High    | LCD image scan direction line #2 Low      | Best setting is LCD panel model dependent.                                                  |

| <b>P20</b> 1-2 |     | Jumper installed on the right side | Use Digital (PWM) dimming |  |
|----------------|-----|------------------------------------|---------------------------|--|
|                | 2-3 | Jumper installed on the left side  | Use Analog dimming        |  |

**Table 4 Main Board Configuration Options** 

| Configuration | Target Equipment         | LCD Panel Size | <b>Vector Memory Option</b> | P1, 1-3 | P3, 1-3 |
|---------------|--------------------------|----------------|-----------------------------|---------|---------|
| 0             | 8753A/B, 8720A,<br>8702A | 8.0" SVGA      | No                          | Off     | Off     |
| 1             | 8753A/B, 8720A,<br>8702A | 8.4" SVGA      | No                          | Off     | On      |
| 2             | 8757A                    | 8.0" SVGA      | Yes                         | On      | Off     |
| 3             | 8757A                    | 8.4" SVGA      | Yes                         | On      | On      |

#### 3.5 Other Onboard Connectors

Other onboard connectors such as P8, P10 and P12 are reserved for factory use. P12 may be used by advanced users to update firmware and/or communicate to the main board. Its usage is described in the NewScope-9 Programming Manual